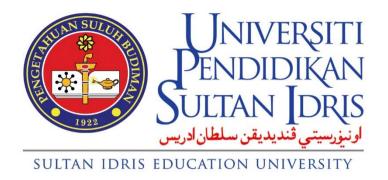

# **USER MANUAL**

## for

Training Module
(Training Application)
Functions for PTj
(IMS Human Resources System)

#### Prepared By:

ICT Centre Sultan Idris Education University July 2022 Version 1.0

## **TABLE OF CONTENTS**

| TΑ | BLE | OF C   | ONTENTS                                                  | IV |
|----|-----|--------|----------------------------------------------------------|----|
| 1  | TRA | AININ  | G APPLICATION                                            | 1  |
|    | 1.1 | Traini | ing Application                                          | 1  |
|    | 1.2 | Add /  | Edit Approve Training Setup for PTj                      | 2  |
|    |     | 1.2.1  | Opening Add / Edit Approve Training Setup for PTj Screen | 2  |
|    |     | 1.2.2  | Training List Tab                                        | 3  |
|    |     | 1.2.3  | Add/Edit Training Info Tab (Add New Training)            | 4  |
|    |     | 1.2.4  | Add/Edit Training Info Tab (Edit Training)               | 6  |
|    |     | 1.2.5  | Training List Tab (Edit File Attachment)                 | 10 |
|    | 1.3 | Assig  | n Training for PTj                                       | 12 |
|    |     | 1.3.1  | Opening Assign Training for PTj Screen                   | 12 |
|    |     | 1.3.2  | Training List Tab                                        | 13 |
|    |     | 1.3.3  | Training List Tab (send Email to Training Unit, BSM)     | 14 |
|    |     | 1.3.4  | Assign Training To Staff Tab                             | 16 |

## 1 TRAINING APPLICATION

### 1.1 Training Application

Training Application module manages training setup for Ptj process through UniHRIS. The details describe as below.

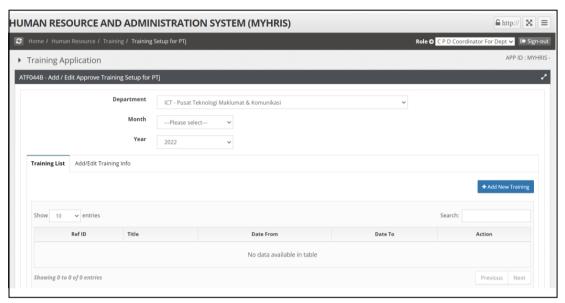

Figure 1.1 – Training Setup for PTj Screen

| SUL SULUI    | JNIVE               | RSITI         |
|--------------|---------------------|---------------|
|              | PENDID              | IKAN          |
| 1923         | SULTAN              | DRIS          |
|              | نديديقن سلطان ادريس | اونيۈرسىتىي ۋ |
| SULTAN IDRIS | EDUCATION UNI       | VERSITY       |

| User Manual           |                                               |        |          |      |  |
|-----------------------|-----------------------------------------------|--------|----------|------|--|
| SYSTEM NAME           | MODULE NAME                                   | FORMAT | REVISION | PAGE |  |
| Human Resource System | Training Application Functions For Department | A4     | 2022-07  | 1    |  |

#### 1.2 Add / Edit Approve Training Setup for PTj

This screen allow user to setup training which is organize from department. The function describe as below.

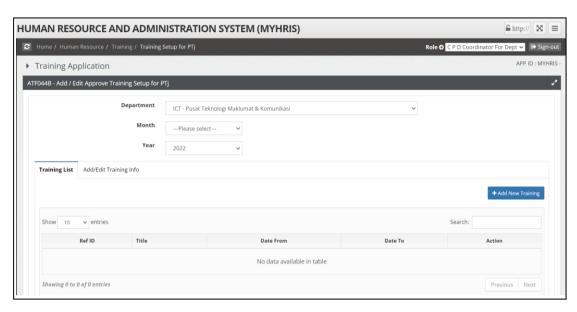

Figure 2.1 - Add / Edit Approve Training Setup for PTj Screen

#### 1.2.1 Opening Add / Edit Approve Training Setup for PTj Screen

- 1. Select CPD Coordinator For Dept from the Role dropdown list.
- Click on Training > Training Setup for PTj function. It will display the ATF044B: Add
   / Edit Approve Training Setup for PTj screen. See Figure 2.1.
- 3. Select tab to view:
  - i. Training List Tab: View list of training.
  - ii. Add/Edit Training Info Tab: View detail of training.

| STATE OF THE PARTY OF THE PARTY | JNIVERSITI                             |
|----------------------------------------------------------------------------------------------------|----------------------------------------|
|                                                                                                    | ENDIDIKAN                              |
| 1922                                                                                                    | JLTAN IDRIS الونغورسيتي ڤنديديقن سلطان |
| SULTAN IDRIS EDUC                                                                                                    | CATION UNIVERSITY                      |

| User Manual           |                                                  |        |          |      |
|-----------------------|--------------------------------------------------|--------|----------|------|
| SYSTEM NAME           | MODULE NAME                                      | FORMAT | REVISION | PAGE |
| Human Resource System | Training Application<br>Functions For Department | A4     | 2022-07  | 2    |

#### 1.2.2 Training List Tab

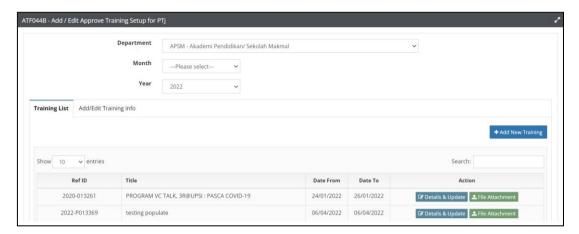

Figure 2.2-1 - Add/Edit Approve Training Setup for PTj Screen: List of Training Tab

#### 1. Viewing Training List

- i. Select Training List tab. See Figure 2.2-1.
- ii. Select Department, Month and year from dropdown list.
- iii. Use Scroll bar to navigate through the records.
- iv. Click on the Add New Training button. It will bring to the Add/Edit Training Info tab screen. See Figure 2.3-1
- v. Click on the **Details & Update** button. It will bring to the **Add/Edit Training Info Tab** screen. See **Figure 2.4-1**
- vi. Click on the **File Attachment** button. It will bring to the **Edit File Attachment window** screen. See **Figure 2.5-1**

| SULVE SULVE | Universiti<br>Pendidikan      |                      |  |
|----------------------------------------------------------------------------------------------------|-------------------------------|----------------------|--|
| 1922                                                                                                    | SULTAN<br>نديديقن سلطان ادريس | DRIS<br>اونيزرسيتي ق |  |
| SULTAN IDRIS                                                                                                    | EDUCATION UNI                 | VERSITY              |  |

| User Manual           |                                                  |        |          |      |  |
|-----------------------|--------------------------------------------------|--------|----------|------|--|
| SYSTEM NAME           | MODULE NAME                                      | FORMAT | REVISION | PAGE |  |
| Human Resource System | Training Application<br>Functions For Department | A4     | 2022-07  | 3    |  |

#### 1.2.3 Add/Edit Training Info Tab (Add New Training)

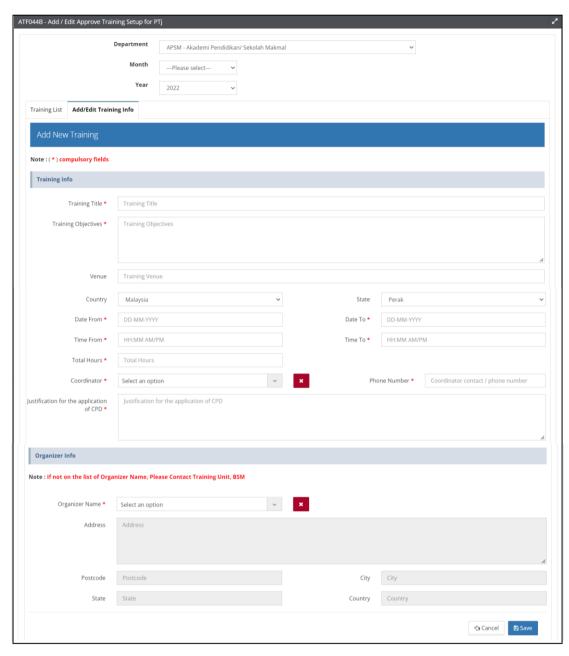

Figure 2.3-1 – Add/Edit Approve Training Setup for PTj Screen: Add/Edit Training Info Tab (Add New Training)

#### 1. Add New Training

i. Fill in the information needed.

a. Training Title: Key in the training title.

**b. Training Objective :** Key in the training objective.

c. Venue: Key in the venue.

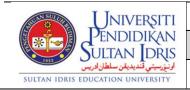

| User Manual           |                                               |          |         |   |  |
|-----------------------|-----------------------------------------------|----------|---------|---|--|
| SYSTEM NAME           | FORMAT                                        | REVISION | PAGE    |   |  |
| Human Resource System | Training Application Functions For Department | A4       | 2022-07 | 4 |  |

d. Country: Select country from dropdown list.

e. State: Select state from dropdown list.

 $\begin{tabular}{ll} \textbf{f. Date From :} Select date from the calendar. \\ \end{tabular}$ 

g. Date To: Select date from the calendar.

**h. Time From :** Select time from the time table.

i Time To: Select time from the time table.

j. Total Hours: Key in the total hours.

k. Coordinator : Select coordinator from dropdown list.

I. Phone Number: Key in the phone number.

**m.** Justification for the application of CPD: Key in the justification for the application of CPD.

n. Organizer Name: Select organizer name from dropdown list.

ii. Click on Save button to save the record.

| SUPERIOR SUPERIOR SUP | UNIVE                         | IKAN                 |
|----------------------------------------------------------------------------------------------------|-------------------------------|----------------------|
| 1923                                                                                                    | SULTAN<br>ندیدیقن سلطان ادریس | DRIS<br>اونيزرسيتي ق |
| SULTAN IDRIS                                                                                                    | EDUCATION UNI                 | VERSITY              |

| User Manual           |                                                  |        |          |      |  |
|-----------------------|--------------------------------------------------|--------|----------|------|--|
| SYSTEM NAME           | MODULE NAME                                      | FORMAT | REVISION | PAGE |  |
| Human Resource System | Training Application<br>Functions For Department | A4     | 2022-07  | 5    |  |

#### 1.2.4 Add/Edit Training Info Tab (Edit Training)

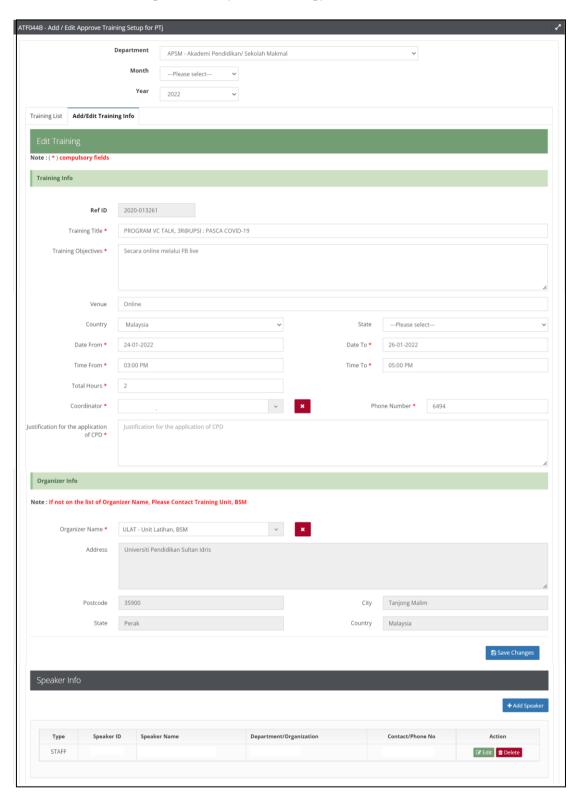

Figure 2.4-1 – Add/Edit Approve Training Setup for PTj Screen: Add/Edit Training Info Tab (Edit Training)

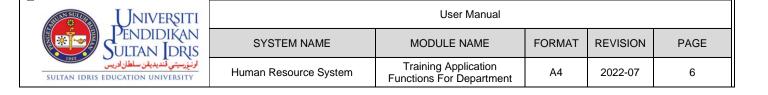

#### 1. Edit Training

i. Fill in the information needed.

a. Training Title: Key in the training title.

**b. Training Objective :** Key in the training objective.

c. Venue: Key in the venue.

d. Country: Select country from dropdown list.

e. State: Select state from dropdown list.

f. Date From : Select date from the calendar.

g. Date To: Select date from the calendar.

h. Time From : Select time from the time table.

i Time To: Select time from the time table.

**j. Total Hours**: Key in the total hours.

k. Coordinator: Select coordinator from dropdown list.

I. Phone Number: Key in the phone number.

**m. Justification for the application of CPD**: Key in the justification for the application of CPD.

n. Organizer Name: Select organizer name from dropdown list.

ii. Click on Save Changes button to save the record.

#### 2. Adding Speaker Info

 Click on the Add Speaker button. It will bring up to the Add New Training Speaker screen. See Figure 2.4-2.

| THE REAL PROPERTY OF THE PERSON OF THE PERSON OF THE PERSO | Unive                         | IKAN                 |
|----------------------------------------------------------------------------------------------------|-------------------------------|----------------------|
| 1922                                                                                                    | SULTAN<br>ندیدیقن سلطان ادریس | DRIS<br>اونيزرسيتي ق |
| SULTAN IDRIS                                                                                                    | EDUCATION UNI                 | VERSITY              |

| User Manual           |                                               |        |          |      |  |
|-----------------------|-----------------------------------------------|--------|----------|------|--|
| SYSTEM NAME           | MODULE NAME                                   | FORMAT | REVISION | PAGE |  |
| Human Resource System | Training Application Functions For Department | A4     | 2022-07  | 7    |  |

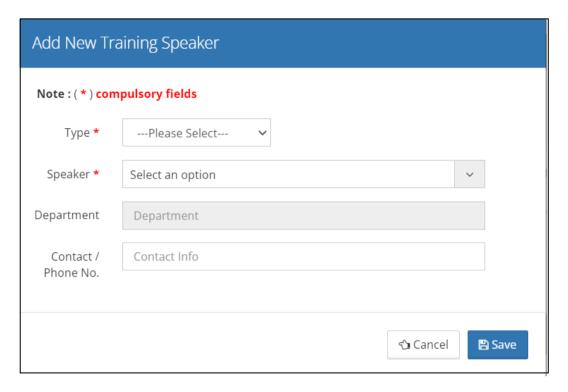

Figure 2.4-2 – Add/Edit Training Info Tab (Edit Training) Screen : Add New Training Speaker Screen

i. Fill in the information needed.

a. Type: Select type from dropdown list.

b. Speaker: Select speaker from dropdown list.

**c. Contact / Phone No :** Key in the contact / phone number.

ii. Click on Save button to save the record.

#### 3. Edit Speaker Info

 Click on the Edit button. It will bring up to the Edit Training Speaker screen. See Figure 2.4-3.

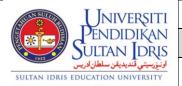

| User Manual                    |                                               |    |         |      |
|--------------------------------|-----------------------------------------------|----|---------|------|
| SYSTEM NAME MODULE NAME FORMAT |                                               |    |         | PAGE |
| Human Resource System          | Training Application Functions For Department | A4 | 2022-07 | 8    |

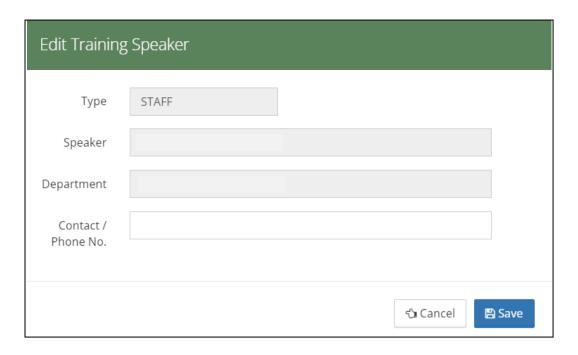

Figure 2.4-3 – Add/Edit Training Info Tab (Edit Training) Screen : Edit Training Speaker Screen

- i. Fill in the information needed.
  - a. Contact / Phone No: Key in the contact / phone number.
- ii. Click on Save button to save the record.

#### 4. Delete Speaker Info

Click on the **Delete** button. It will bring up to the **Delete Training Speaker Record** screen. See **Figure 2.4-4**.

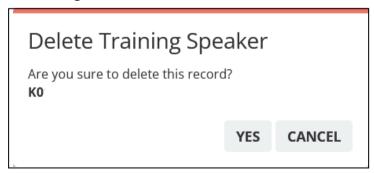

Figure 2.4-4 – Add/Edit Training Info Tab (Edit Training) Screen : Delete Training Speaker Record Screen

ii. Click Yes button to delete the record.

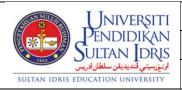

| User Manual           |                                               |        |          |      |
|-----------------------|-----------------------------------------------|--------|----------|------|
| SYSTEM NAME           | MODULE NAME                                   | FORMAT | REVISION | PAGE |
| Human Resource System | Training Application Functions For Department | A4     | 2022-07  | 9    |

#### 1.2.5 Training List Tab (Edit File Attachment)

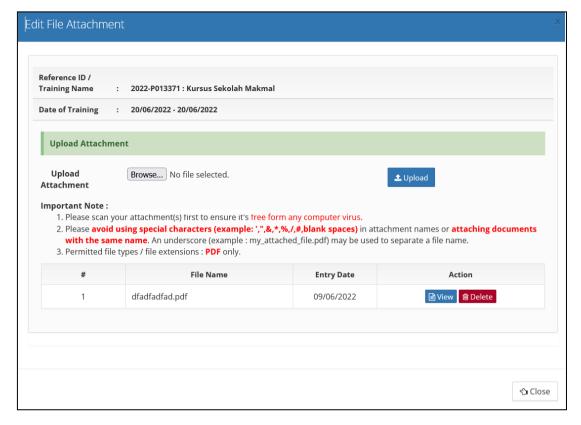

Figure 2.5-1 – Add/Edit Approve Training Setup for PTj Screen: Training List Tab (Edit File Attachment)

#### 1. Upload File Attachment

. Click on Browse button to search the file in your computer. See Figure 2.5-2

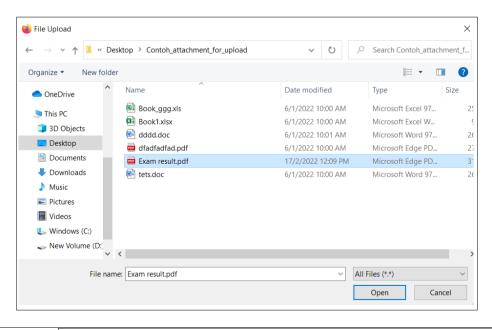

| SUL SUL SUL SUL SUL SUL SUL SUL SUL SUL | Unive                          | IKAN                 |
|-----------------------------------------|--------------------------------|----------------------|
| 1923                                    | SULTAN]<br>نديديقن سلطان ادريس | DRIS<br>اونيزرسيتي أ |
| SULTAN IDRIS                            | EDUCATION UNIT                 | VERSITY              |

| User Manual                                  |                                               |    |         |      |
|----------------------------------------------|-----------------------------------------------|----|---------|------|
| SYSTEM NAME MODULE NAME FORMAT REVISION PAGE |                                               |    |         | PAGE |
| Human Resource System                        | Training Application Functions For Department | A4 | 2022-07 | 10   |

#### Figure 2.5-2 - Training List Tab (Edit File Attachment) Screen: File Upload Window

ii. Click on **Open** button then click **Upload** button to save the attachment file.

#### 2. View File Attachment

i. Click on **View** button to view the attachment file. File attachment can be displayed on the new tab.

#### 3. Delete File Attachment

i. Click on **Delete** button to delete the attachment file.

#### 4. Close Window Edit File Attachment

i. Click on Close button to close the Edit File Attachment Window.

| SULT SULT    | Universiti<br>Pendidikan      |                      |  |
|--------------|-------------------------------|----------------------|--|
| 1923         | SULTAN<br>نديديقن سلطان ادريس | DRIS<br>اونيزرسيتي ق |  |
| SULTAN IDRIS | EDUCATION UNI                 | VERSITY              |  |

| User Manual                                  |                                                  |    |         |      |
|----------------------------------------------|--------------------------------------------------|----|---------|------|
| SYSTEM NAME MODULE NAME FORMAT REVISION PAGE |                                                  |    |         | PAGE |
| Human Resource System                        | Training Application<br>Functions For Department | A4 | 2022-07 | 11   |

#### 1.3 Assign Training for PTj

This screen allow user to assign staff for training which is organize from department. The function describe as below.

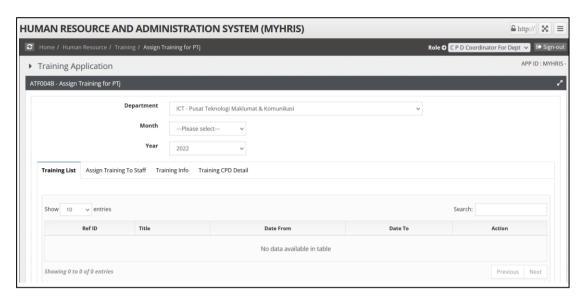

Figure 3.1 - Assign Training for PTj Screen

#### 1.3.1 Opening Assign Training for PTj Screen

- 1. Select CPD Coordinator For Dept from the Role dropdown list.
- Click on Training > Assign Training for PTj function. It will display the ATF004B:
   Assign Training for PTj screen. See Figure 3.1.
- 3. Select tab to view:
  - i. Training List Tab: View list of training.
  - ii. Assign Training To Staff Tab: View and assign training to staff.
  - iii. Training Info Tab: View details of training.
  - iv. Training CPD Detail Tab: View details training CPD of training.

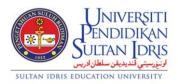

| User Manual |                 |                                                  |        |          |      |
|-------------|-----------------|--------------------------------------------------|--------|----------|------|
| SY          | STEM NAME       | MODULE NAME                                      | FORMAT | REVISION | PAGE |
| Human       | Resource System | Training Application<br>Functions For Department | A4     | 2022-07  | 12   |

#### 1.3.2 Training List Tab

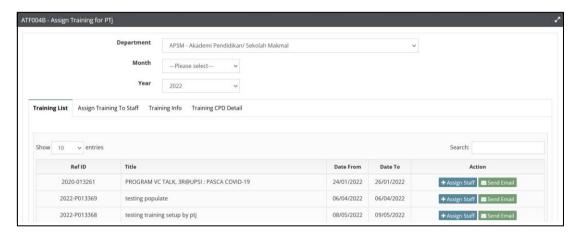

Figure 3.2-1 - Assign Training for PTj Screen: Training List Tab

#### 1. Viewing Training List

- i. Select Training List tab. See Figure 3.2-1.
- ii. Select Department, Month and year from dropdown list.
- iii. Use Scroll bar to navigate through the records.
- iv. Click on the Send Email button. It will bring to the Sending Email to Training Unit,BSM window screen. See Figure 3.3-1
- v. Click on the **Assign Staff** button. It will bring to the **Assign Training To Staff** tab, **Training Info** tab and **Training CPD Detail** tab screen. See **Figure 3.4-1**

| SULTAN SULTAN | Unive               | RSITI        |
|---------------|---------------------|--------------|
|               | PENDID              | IKAN         |
|               | SULTAN              | DRIS         |
| 1922          | لديديقن سلطان ادريس | اونيۈرسىتى ۋ |
| SULTAN IDRIS  | EDUCATION UNI       | VERSITY      |

| User Manual               |                                               |    |          |      |
|---------------------------|-----------------------------------------------|----|----------|------|
| SYSTEM NAME MODULE NAME F |                                               |    | REVISION | PAGE |
| Human Resource System     | Training Application Functions For Department | A4 | 2022-07  | 13   |

#### 1.3.3 Training List Tab (send Email to Training Unit, BSM)

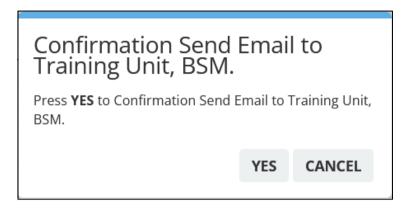

Figure 3.3-1 – Assign Training for PTj Screen: Training List Tab (Confirmation Send Email to Training Unit, BSM)

i. Click Yes button to send the email. It will bring to the Sending Email to Training Unit,
 BSM window screen. See Figure 3.3-2

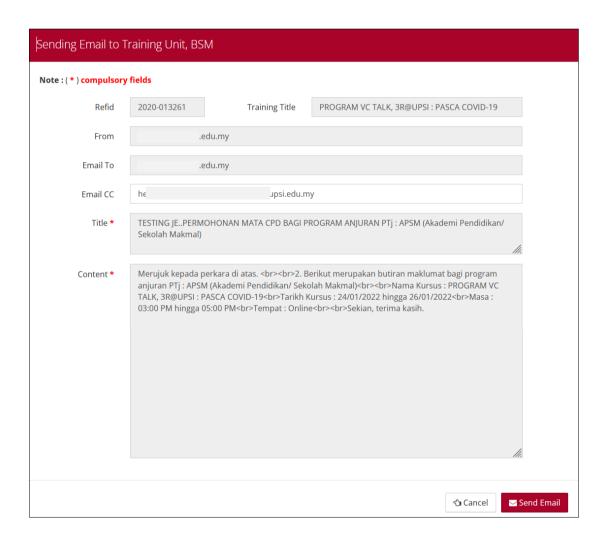

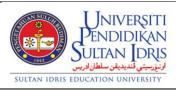

| User Manual           |                                                  |        |          |      |
|-----------------------|--------------------------------------------------|--------|----------|------|
| SYSTEM NAME           | MODULE NAME                                      | FORMAT | REVISION | PAGE |
| Human Resource System | Training Application<br>Functions For Department | A4     | 2022-07  | 14   |

Figure 3.3-2 – Assign Training for PTj Screen: Training List Tab (Sending Email to Training Unit, BSM)

### 1. Sending Email to Training Unit, BSM

- i. Update **Email CC** field if you can.
- ii. Click on Send Email button. It will bring to the Training List tab screen. See Figure3.2-1

|              | Universiti<br>Pendidikan     |                       |  |
|--------------|------------------------------|-----------------------|--|
| 1922         | SULTAN<br>دیدیقن سلطان ادریس | DRIS<br>اونيزرسيتي ثن |  |
| SULTAN IDRIS | EDUCATION UNI                | VERSITY               |  |

| User Manual           |                                               |          |         |    |
|-----------------------|-----------------------------------------------|----------|---------|----|
| SYSTEM NAME           | FORMAT                                        | REVISION | PAGE    |    |
| Human Resource System | Training Application Functions For Department | A4       | 2022-07 | 15 |

#### 1.3.4 Assign Training To Staff Tab

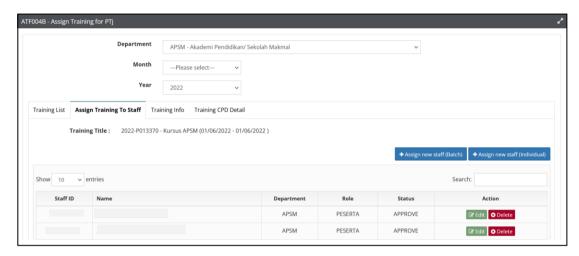

Figure 3.4-1 - Assign Training for PTj Screen: Assign Training To Staff Tab

#### 1. Assign new staff (Batch)

 Click on Assign new staff (Batch) button. It will bring to the Assign New Staff (Batch) window screen. See Figure 3.4-2

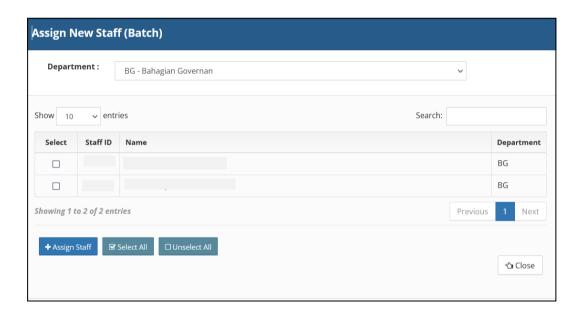

Figure 3.4-2 – Assign Training for PTj Screen: Assign Training To Staff Tab (Assign new staff (Batch))

ii. Select Department from dropdown list.

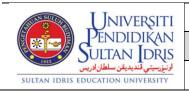

| User Manual           |                                               |        |          |      |  |
|-----------------------|-----------------------------------------------|--------|----------|------|--|
| SYSTEM NAME           | MODULE NAME                                   | FORMAT | REVISION | PAGE |  |
| Human Resource System | Training Application Functions For Department | A4     | 2022-07  | 16   |  |

iii. Select checkbox button then click Assign Staff button or click Select All button to selected or click Unselect All button to unselected checked. It will bring to the Assign Training To Staff tab screen. See Figure 3.3-1

#### 2. Assign new staff (Individual)

Click on Assign new staff (Individual) button. It will bring to the Assign New Staff (Individual) window screen. See Figure 3.4-3

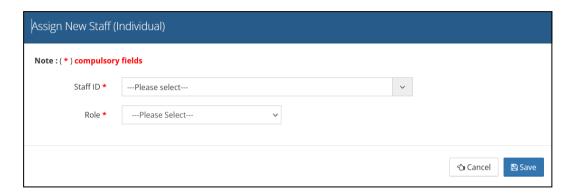

Figure 3.4-3 – Assign Training for PTj Screen: Assign Training To Staff Tab (Assign new staff (Individual))

- Select Staff ID from dropdown list.
- iii. Select Role from dropdown list.
- iv. Click on Save button to save the record. It will bring to the Assign Training To Staff tab screen. See Figure 3.4-1

#### 3. Edit Assigned Staff Info

 Click on the Edit button. It will bring up to the Edit Assigned Staff screen. See Figure 3.4-4.

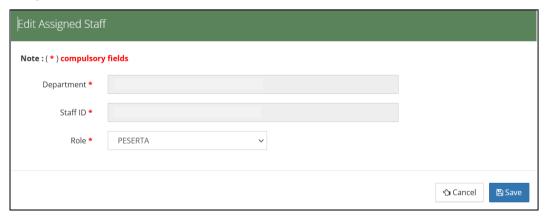

Figure 3.4-4 - Assign Training for PTj Screen: Assign Training To Staff Tab (Edit Assigned Staff)

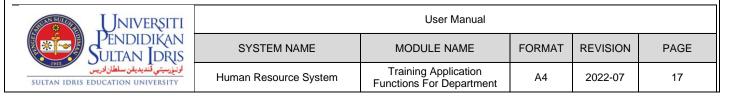

- iii. Fill in the information needed.
  - a. Role: Select role in dropdown lis.
- iv. Click on Save button to save the record.

### 4. Delete Assigned Staff Info

i. Click on the **Delete** button. It will bring up to the **Delete Assigned Staff Record** screen. See **Figure 3.4-5**.

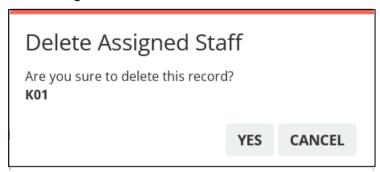

Figure 3.4-5 – Assign Training for PTj Screen : Assign Training To Staff Tab (Delete Assigned Staff)

ii. Click Yes button to delete the record.

| ***            | UNIVE<br>PENDID<br>SULTAN<br>SULTAN<br>SULTAN | IKAN    |
|----------------|-----------------------------------------------|---------|
| SULTAN IDRIS E | DUCATION UNI                                  | VERSITY |

| User Manual           |                                               |        |          |      |  |
|-----------------------|-----------------------------------------------|--------|----------|------|--|
| SYSTEM NAME           | MODULE NAME                                   | FORMAT | REVISION | PAGE |  |
| Human Resource System | Training Application Functions For Department | A4     | 2022-07  | 18   |  |